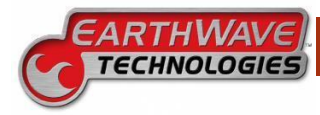

# **SMALL TOOL / ATTACHMENTS**

# **DON'<sup>T</sup> KNOW WHERE THAT CONCRETE SAW IS?**

# **NOT SURE WHAT SIZE BUCKET IS ON THAT EXCAVATOR?**

WE'VE GOT A SOLUTION FOR YOU. FLEETWATCHER NEW SMALL TOOL/ATTACHMENT TRACKING LET'S YOU KNOW WHERE YOUR SMALL **ASSETS ARE BY ASSET, BY JOB AND BY CLASS OF ASSET!**

Using state-of-the-art Bluetooth technology and your Fleetwatcher User App, keep track of all small tools and attachments. The App scans for BLE devices within a **100-foot radius** of the **phone's location;** all discovered devices will be recorded in Fleetwatcher and location will be displayed like all other assets in Fleetwatcher.

# **REQUIREMENTS:**

- Create a Small Tool and Attachment equipment types under Add/Edit Custom Equipment Types
- Create individual Small Tool / Attachments under Add/Edit Equipment (Add New Small Tool)
- Couple the device to the Small Tool / Attachment under Assign Small Tool Device to Equipment
- Associate Small Tool / Attachments to equipment under Equipment-Attachment Association
- Use the Fleetwatcher Field App to locate the BLE Devices.

## **ADD/EDIT CUSTOM EQUPMENT TYPES**

- Create a Small Tool / Attachment equipment type under **Add/Edit Custom Equipment Types**
	- o Create customer equipment types based on how the customer refers to their own equipment.
	- $\circ$  If the customer says they have 15 Saws, then create a type called Saws. But if the customer has 3 cement saws, and 12 chainsaws, then create a type for cement saw and chainsaw.
	- o **NOTE**: It is not recommended to create 1 small tool and 1 attachment customer equipment type.

#### Navigate to: **Add/Edit Custom Equipment Types.**

Click on

Add New Custom Equipment Type

**Custom Equipment Type Name**: Enter a name that best describes the Small Tool or Attachment. Scroll to **Custom Equipment Type Category**. Select Small Tool or Attachment. Then scroll to the bottom and choose an **Icon Category** for the Small Tool or Attachment. Then click Save.

Repeat this step for all Small Tool / Attachments

*NOTE: Examples of Attachments: Buckets or Blades*

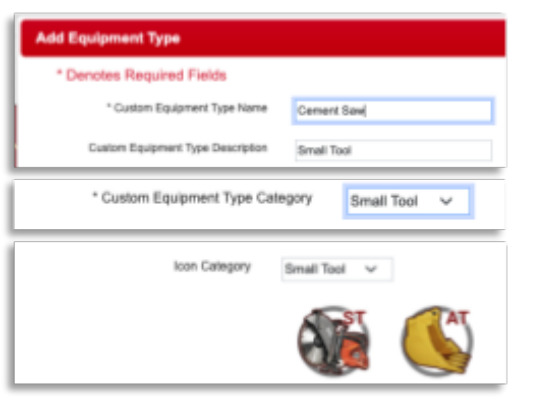

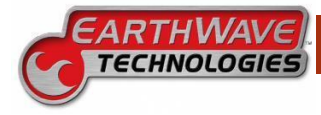

### **ADD/EDIT EQUIPMENT: ADD NEW SMALL TOOL**

Create a Small Tool / Attachment for each piece of equipment that will have a coupled device.

Navigate to: Add/Edit Equipment

+ Add New Small Tool

Enter the Asset Name, Manufacturer, Type, and Model. Select the Equipment Type that best describes the Small Tool / Attachment. Next, select Small Tool under Asset Type. This causes the equipment to appear in the Assign Small Tool device to Equipment. Click Save.

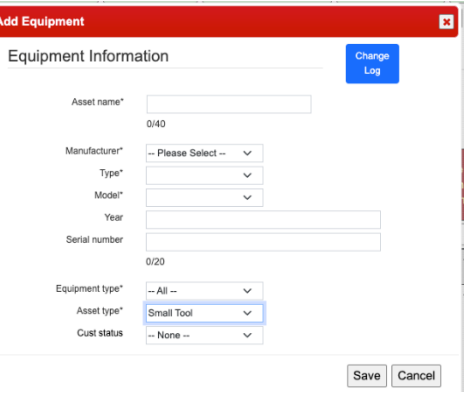

## **ASSIGN SMALL TOOL DEVICE TO EQUIPMENT:**

The page adopts the same format and functionality as the existing Easy Device Install/Remove or Assign CLA Device to Truck page.

Navigate to: Assign Small Tool Device to Equipment:

Devices appear on the left side. Click and drag from the left panel to the equipment on the right to Install. Set the Starting date and time then click Apply.

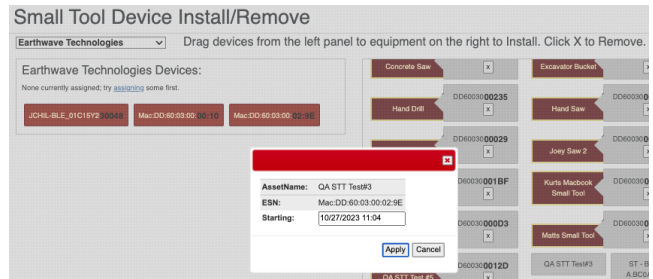

#### **EQUIPMENT-ATTACHMENT ASSOCIATION**

This page allows the user to associate a Small Tool or Attachment to a piece of equipment. Use the dropdown

boxes to filter equipment. In this example we have associated a Concrete Saw, Hand Drill, and Ladder to our Mechanic Truck 02.

Associate Small Tools / Attachments by clicking on the equipment name. A list of all Small Tool and Attachments will display. Associated Attachments will appear at the top and Unassociated

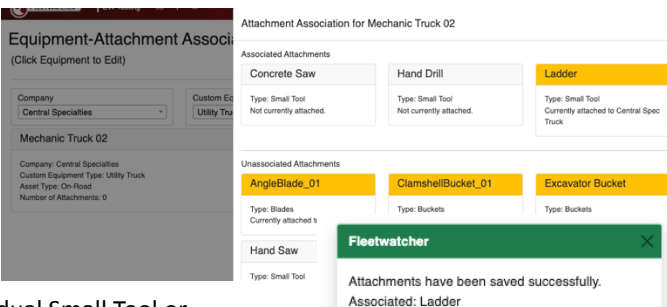

Attachments will appear blow. Simply click on individual Small Tool or Attachment. Click Save and a confirmation box will appear. **Note**: Orange indicates the tool is currently attached to a piece of equipment.

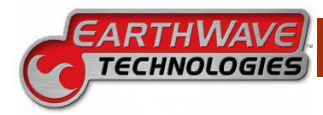

### **FLEETWATCHER FIELD APP**

Download the Fleetwatcher Field App from the Apple App Store or Google Play. STT devices are based on Bluetooth technology. The user will be asked to enable Bluetooth permission before the app can discover the devices. The following steps are required for Bluetooth Low Energy (BLE) devices to be scanned.

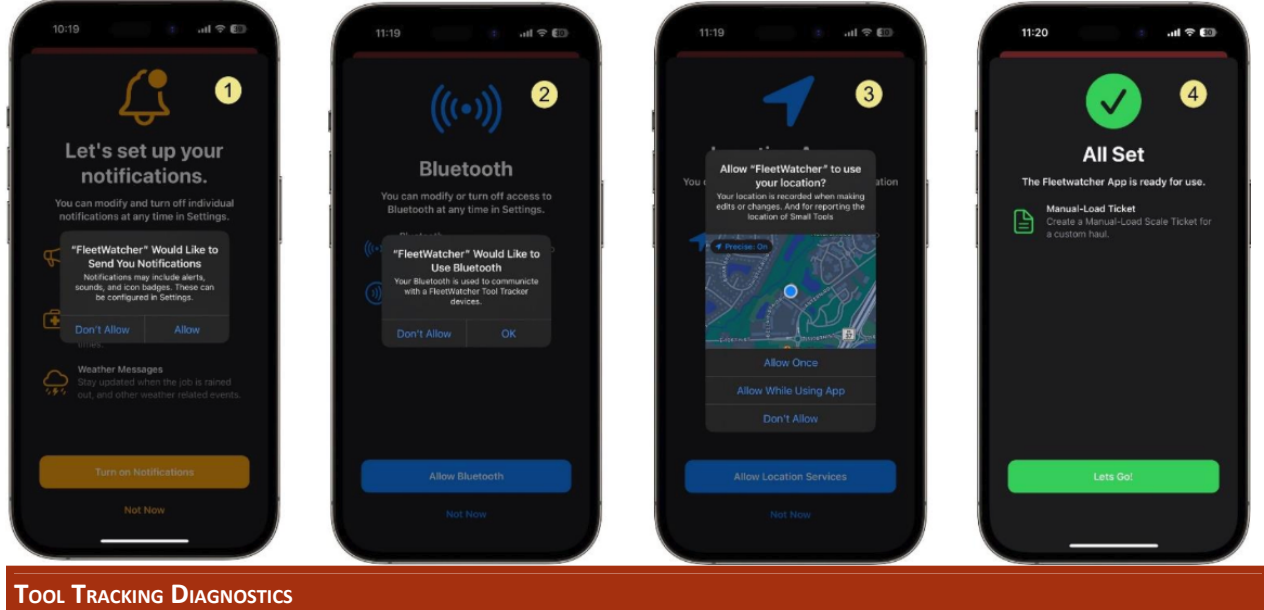

The Tool Tracking Diagnostic page give users the UI needed to view the BLE scan processes in real time. To access this page, click on the circle with the 3 dots located in the upper right-hand corner of the landing page.

Click Tool Tracking Diagnostics to begin scanning for BLE devices within a **100-foot radius** of the **phone's location**. During the 30 second scan time, all discovered devices will be recorded in Fleetwatcher and displayed.

Once the user has successfully located the device the user can Stop Scanning before the 30-seconds are up to register the devices found. Once the Stop Scanning button is clicked, a message will appear indicating whether the report was sent successfully or if there was an error during transmission. There will be a five-minute cooldown period after each scan, during which users can view a tracking list of all devices within the company. As new BLE devices are activated and added to the company, they will appear on this list automatically.

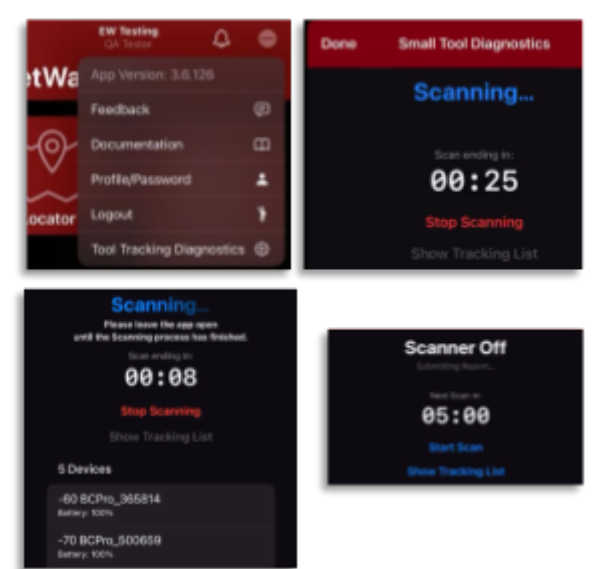

**Note**: Uploaded BLE device location data as identified by the scanning Field App(s) may not appear in Fleetwatcher immediately. It may take up to five minutes for the data to appear on reports like the GPS Transmission Activity **Report.**